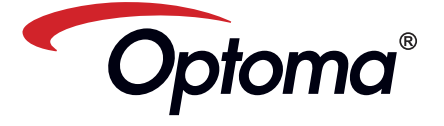

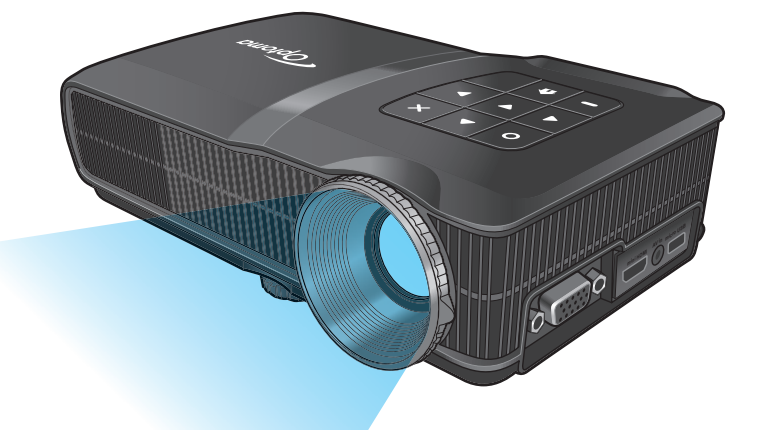

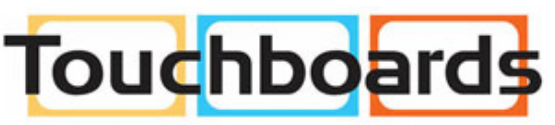

205 Westwood Ave, Long Branch, NJ 07740 Phone: 866-94 BOARDS (26273) / (732)-222-1511 Fax: (732)-222-7088 | E-mail: sales@touchboards.com Mobile LED Projector User's Manual

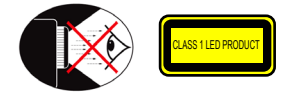

## **Eye Safety Warnings**

- Avoid staring/facing directly into the projector beam at all times. Keep your back  $\frac{1}{2}$  to the beam as much as possible.
- A stick or laser pointer is recommended to avoid the need for the user to enter  $\triangle$ the beam. <u>Financial communications in the second contract of</u>
- When projector is used in a classroom, adequately supervise students when they  $\bigwedge$ are asked to point out something on the screen.
- $\triangle$ In order to minimize power, use room blinds to reduce ambient light levels.

**A.2.9.31 Gloss of housing of peripheral**

**devices (15th / 22 meeting AG1 EK1):**

The requirements for the gloss of housing apply to peripheral devices used at the visual display workplace according to BildscharbV. Peripheral devices intended for use outside the visual display workplace can receive a GS-Mark if the scope is indicated in the User's Manual as well as the certificate.

That means the following wording is possible in situations where the use within the field of view is not intended and where sufficient hints are given in the User's Manual for the avoidance of such situations to ensure that display work is not affected.

Wording in the certificate: "This device is not intended for use in the direct field of view at visual display workplaces. To avoid incommoding reflexions at visual display workplaces this device must not be placed in the direct field of view.

# **Regulation & safety notices Disposal of old Electrical & Electronic**

This appendix lists the general notices of your Projector.

#### *FCC notice*

2

This device has been tested and found to comply with the limits for a Class B digital device pursuant to Part 15 of the FCC rules. These limits are designed to provide reasonable protection against harmful interference in a residential installation. This device generates, uses, and can radiate radio frequency energy and, if not installed and used in accordance with the instructions, may cause harmful interference to radio communications.

However, there is no guarantee that interference will not occur in a particular installation. If this device does cause harmful interference to radio or television reception, which can be determined by turning the device off and on, the user is encouraged to try to correct the interference by one or more of the following measures:

- Reorient or relocate the receiving antenna.
- Increase the separation between the
- device and receiver. Connect the device into an outlet on a circuit different from that to which the receiver is connected.
- Consult the dealer or an experienced radio/television technician for help.

#### *Notice: Shielded cables*

- All connections to other computing
- devices must be made using shielded cables to maintain compliance with FCC regulations.
	-
- *Caution*
- Changes or modifications not expressly approved by the manufac-turer could void the user's authority, which is granted by the Federal Communications Commission, to
- 
- operate this device.

#### *Operation conditions*

This device complies with Part 15 of the FCC Rules. Operation is subject to the fol-

- lowing two conditions: 1. this device may not cause harmful interference, and
	- 2. this device must accept any interfer-ence received, including interference that may cause undesired operation.

#### *Notice: Canadian users*

This Class B digital apparatus complies with Canadian ICES-003.

*Remarque à l'intention des utilisateurs canadiens* par a remembran de la classe B est conforme a la norme NMB-003 du Canada.

- *Declaration of Conformity for EU countries*  • EMC Directive 2004/108/EC (including
- amendments) • Low Voltage Directive 2006/95/EC
	- R & TTE Directive 1999/5/EC (if product has RF function)

# **Important Safety Instruction**

- 1. Do not block any ventilation openings. To ensure reliable operation of the projector and to protect from over heating, it is recommended to install the projector in a location that does not block ventilation. As an example, do not place the projector on a crowded coffee table, sofa, bed, etc. Do not put the projector in an enclosure such as a book case or a cabinet that restricts air flow.
- 2. Do not use the projector near water or moisture. To reduce the risk of fire and/ or electric shock, do not expose the projector to rain or moisture.
- 3. Do not install near heat sources such as radiators, heaters, stoves or any other apparatus such as amplifiers that emits heat.
- 4. Do not use the projector in direct sunlight.
- 5. Do not use near any appliance generating a strong magnetic field.
- 6. Do not use the projector in areas
- susceptible to excessive dust and dirt. 7. Turn off the product before cleaning.
- 8. Turn off the product before removing
- the battery. 9. Disconnect the battery if the product is
- not being used for a long period of time. 10. Ensure that the ambient room
- temperature is within 5- 35°C. 11.Relative Humidity is 5 - 35°C, 80% (Max.), non-condensing.
- 12. Do not expose the battery to temperatures above +60°C (+140°F)
- 13. New or idle batteries can have shortterm reduced capacity. Fully charge the
- battery before initial use. 14. Do not put the battery into your mouth.
- 15. Do not let the battery contacts touch another metal object.
- 16. Do not drop, throw or try to bend your product.
- 17. May explode if disposed of in fire. 18. Clean only with dry cloth.
- 

# **Equipment** (Applicable throughout the European Union and other European countries with separate collection programs)

This symbol found on your product or on its packaging, indicates that this product should not be treated as household waste when you wish to dispose of it. Instead, it should be handed over to an applicable collection point for the recycling of electrical and electronic equipment. By ensuring this product is disposed of correctly, you will help prevent potential negative consequences to the environment and human health, which could otherwise be caused by inappropriate disposal of this product. The recycling of materials will help to conserve natural resources.

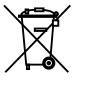

This symbol is only valid in the European Union.

If you wish to discard this product, please contact your local authorities or dealer and ask for the correct method of disposal.

- 19. Only use attachments/accessories specified by the manufacturer. 20. Do not use the unit if it has been
- physically damaged or abused. Physical damage/abuse would be (but not limited to):
- **▀**■Unit has been dropped.
- **▀**■Charger or plug has been damaged. **▀**■Liquid has been spilled on to the
- projector. **▀**■Projector has been exposed to rain or
- moisture. **▀**■Something has fallen in the projector or something is loose inside. Do not attempt to service the unit yourself. Opening or removing covers may expose you to dangerous voltages or other hazards. Please contact your
- local reseller or service center before you send the unit for repair. 21. Do not let objects or liquids enter the
- projector. They may touch dangerou voltage points and short out parts that could result in fire or electric shock.
- 22. See projector enclosure for safety related markings.
- 23. The unit should only be repaired by appropriate service personnel.  $24.$  Do not touch the projector for a long
- time while the projector is used. 25. CAUTION: Risk of Explosion if Battery
- is replaced by an Incorrect Type.
- 26. Dispose of Used Batteries According to the Instructions.

# **PRODUCT OVERVIEW**

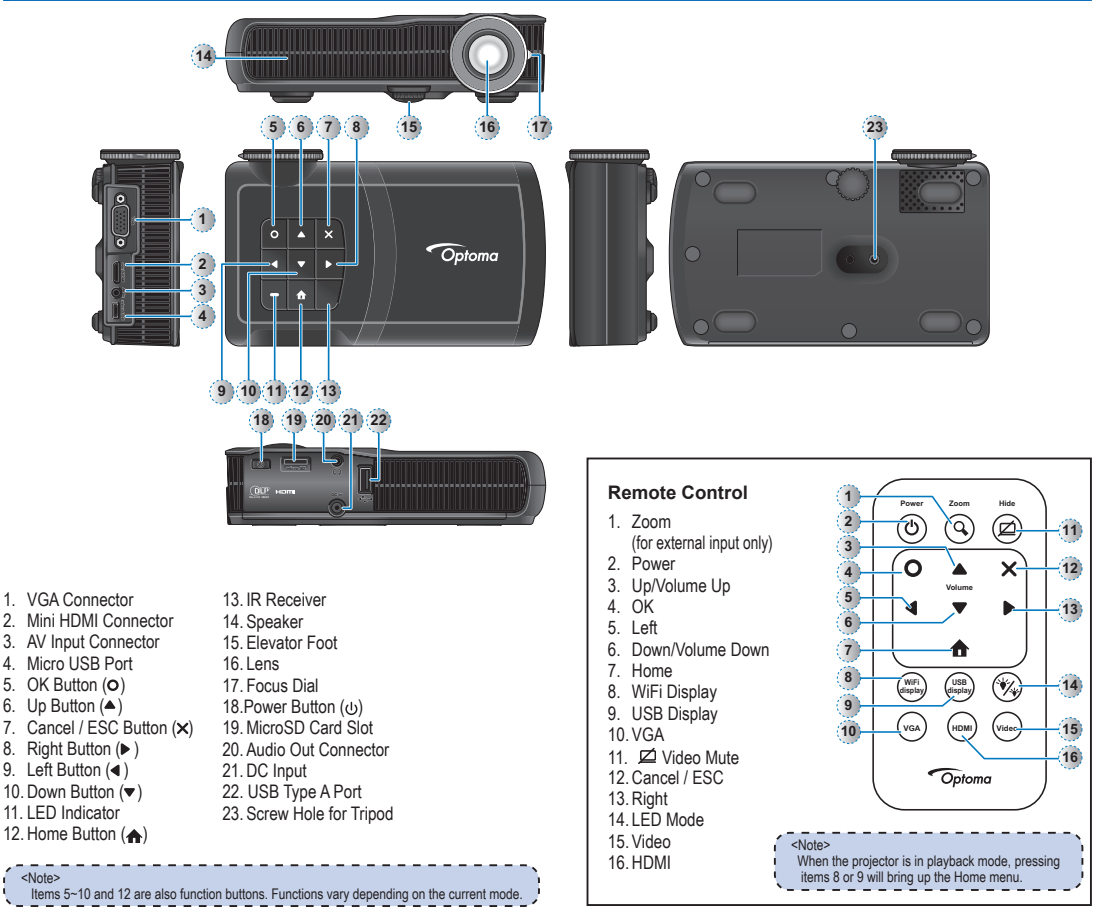

#### **PACKAGE OVERVIEW**

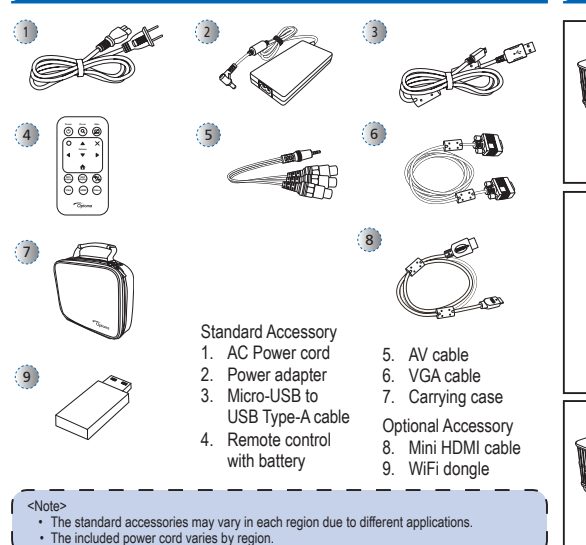

# **Power On / Off**

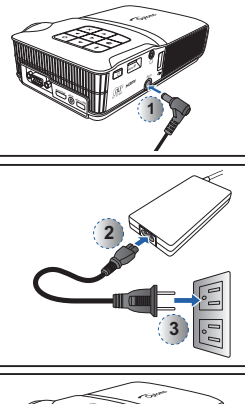

*<sup>m</sup>icro SD* **DC in**

**mini HDMI micro USB AV in 4**

- 1. Connect the power adapter to the DC IN input jack on the rear of the projector.  $($   $\circ$   $)$
- 2. Insert one end of the AC power cord into the power adapter.  $(Q)$
- 3. Insert the other end of the AC power cord into a power outlet.  $(3)$ The LED indicator blinks red in standby mode.
- 4. Press the Power button  $(\cup)$  to turn the projector on or off.  $(a)$ The LED indicator turns off when the projector is turned on.

For first time use, the Language screen appears.

- 1. Highlight the desired language.  $($   $\blacktriangle$   $\blacktriangledown$   $\blacktriangleleft$   $\blacktriangleright$  $)$
- 2. Select the item.  $(O)$

# **Adjust Projected Image Height**

# **A a A a**

The projector is equipped with an elevator foot for adjusting the projected image height.

#### To adjust the height:

Turn the elevator foot to adjust the projected image position to the desired height.

#### <Note>

- -------------------After a few seconds, if there is no changes, the projector will automatically adjust the image display via Auto Image Adjust function.
- 

# **Adjust the Projected Image**

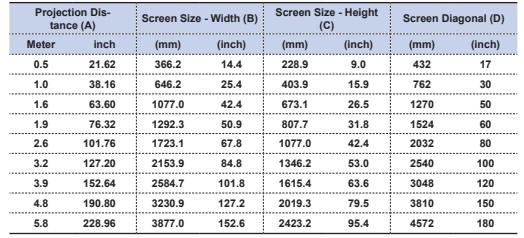

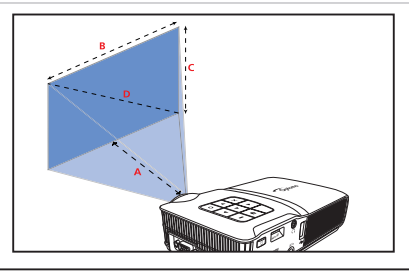

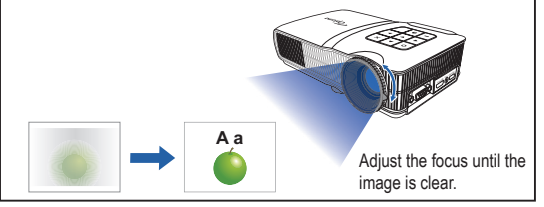

**Connect input source - Composite AV in**

# **Connect input source - VGA / HDMI**

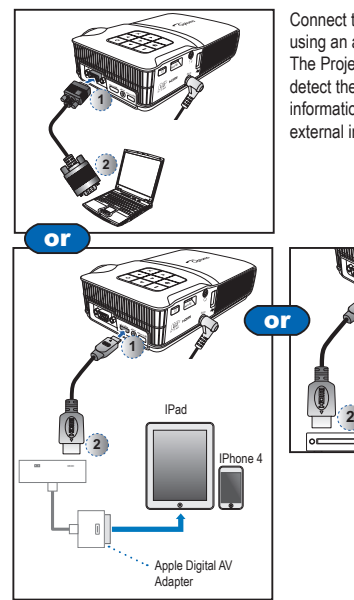

Connect the VGA / HDMI device using an appropriate cable.  $(\oplus \sim \oslash)$ The Projector will automatically detect the source. For more information, see "How to use external input source" on page 19.

> *<sup>m</sup>icro SD* **DC in**

**mini HDMI micro USB AV in**

**1**

**TM** 

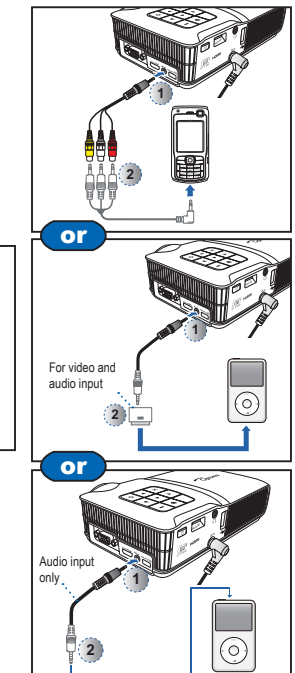

Connect the AV input source.  $(\mathbb{O} \sim \mathbb{O})$ The Projector will automatically detect the source. For more information, see "How to use external input source" on page 19.

#### $\overline{\leq N \text{ote}}$

- 1. All other brand and product names are trademarks or registered trademarks of their respective companies.
- 2. The cables connecting the video output devices are not supplied, please contact
- the device vendor or Optoma.
- 3. iPod nano/iPod touch/iPhone/iPod classic (version 5 and above)
- 4. Designed for iPod/iPhone/Mobile phone/ PMP with TV out functions. Using devices with audio signal voltage > 0.9Vrms is not
- recommended.

4

# **Connect Computer for USB Display**

# **Connect Computer for Data Transfer**

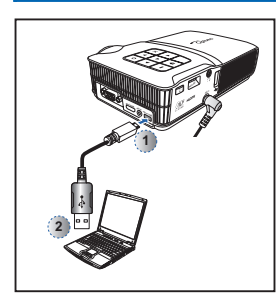

You can project the computer display using the projector's micro USB port.

- 1. Connect a laptop or PC using the supplied USB to micro USB cable.
- 2. Turn on the projector. See "USB Display Mode" on page 24.

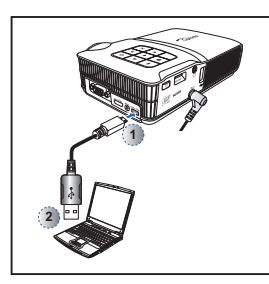

You can transfer data to the projector internal memory or the microSD card.

- 1. Connect a laptop or PC using the supplied USB to micro USB cable.
- 2. Turn on the projector. See "Data Transfer Mode" on page 24.

<Note> The laptop/PC can only detect the input source when the projector is switched on. The projection will stop when this connection is made.

**INSERT DATA SOURCE - MICROSD CARD** 

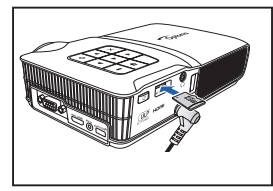

The projector projects media files directly from data sources: internal memory, microSD card, or external source (USB).

By default, the projector displays from the internal memory. However if a microSD card is inserted, the projector reads from the microSD card first.

Insert a microSD card into the slot with the gold contacts facing down.

- <Note> • To remove the microSD card, push the card to eject it from the slot.
- Do not remove the microSD card while the projector is projecting image from
- the card. This can cause data loss or damage the card. • Supports microSD card size up to 32GB.
- The microSD card is not included in the
- package.

# **Insert Data Source - USB (External Source)**

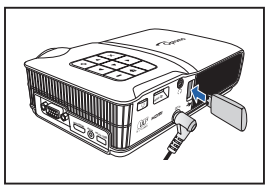

The projector reads data from the USB flash drive first if one is inserted.

Plug a USB flash drive into the USB Type A port at the back of projector.

<Note> Support USB flash drive with FAT32 format.

# **Use <sup>a</sup> Tripod Stand**

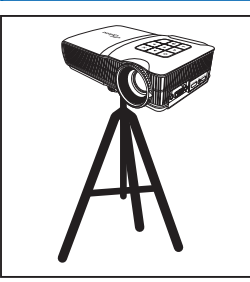

Screw a standard tripod into the screw hole on the projector.

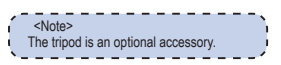

 $\sqrt{5}$ 

# **How to Use the Menu**

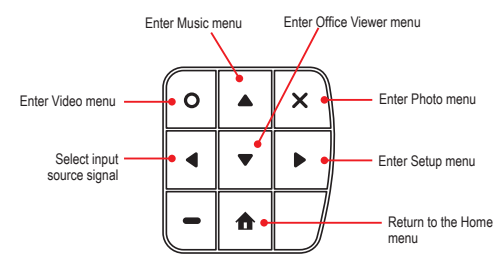

Home menu

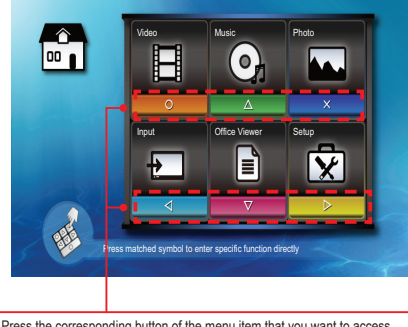

Press the corresponding button of the menu item that you want to access. For example, to access Video, press O.

- Press the corresponding button of the desired option.
- $\cdot$  Press  $\times$  to go back a previous screen.

#### <Note>

A button guide appears on the lower left corner of most screens (see below). The guide varies depending on the current mode. Press the corresponding button to select the option or operation.

----------

#### Submenu

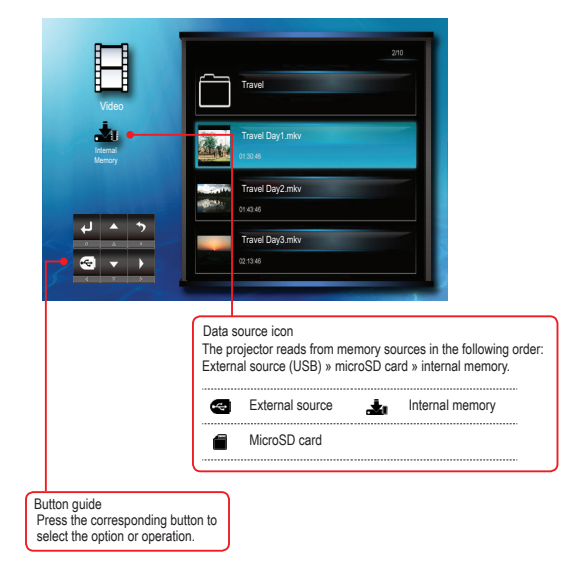

Submenu Items www.communication.com/communication.com/communication.com/communication.com/communication.com/co

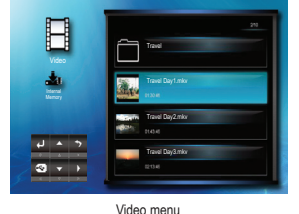

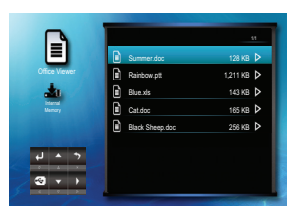

Office Viewer menu

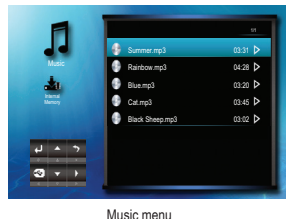

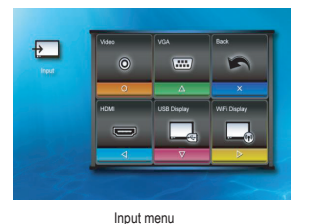

 $\overline{u}$   $\overline{v}$  $\sim$ ы

Photo menu

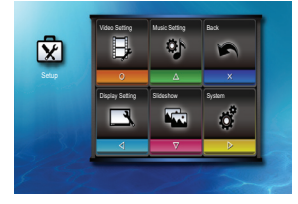

Setup menu

6

# **How to Play Videos - Source: Internal Memory / MicroSD Card / External Source**

Playing Videos from the Internal Memory, MicroSD Card, or External Source [2010] with the content to content the internal content of the state of the state of the last of the last of the state of the state of the state of

If an external source (USB) is inserted, the external memory is read first. If you want to read data from the microSD card or internal memory, press  $\blacktriangleleft$  in the appropriate screen to change the data source. See steps below.

Input Office Viewer Setup

E 咬

 $\blacksquare$ 

Press matched symbol to enter specific function directly

**1. Select "Video"**

П

 $\bullet$ 

#### **2. Select Data Source**

The screen, the source icon on the button guide, and the sequence in which screens appear vary depending on the available data source. If the external source or microSD card is not inserted, its screen is skipped when  $\triangleleft$  is pressed and the source icon on the button quide is not shown.

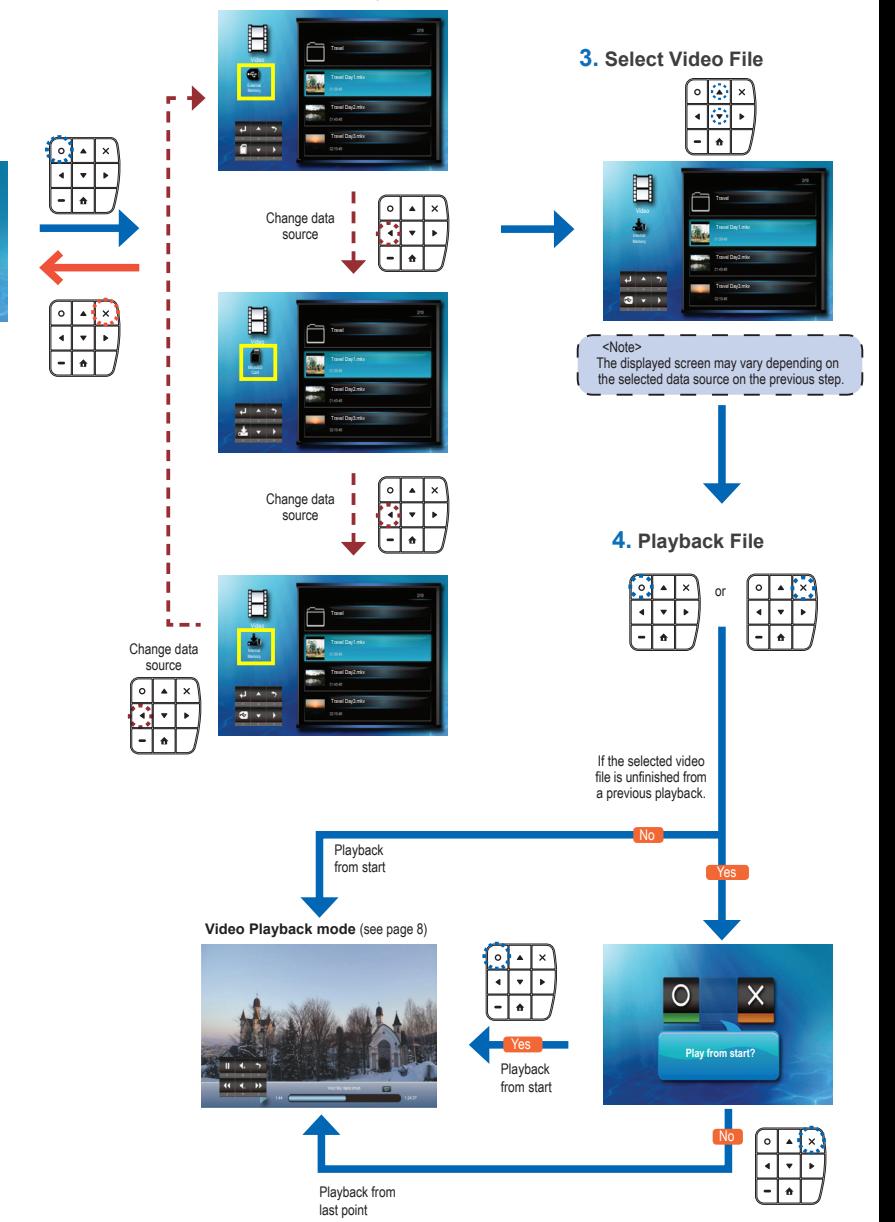

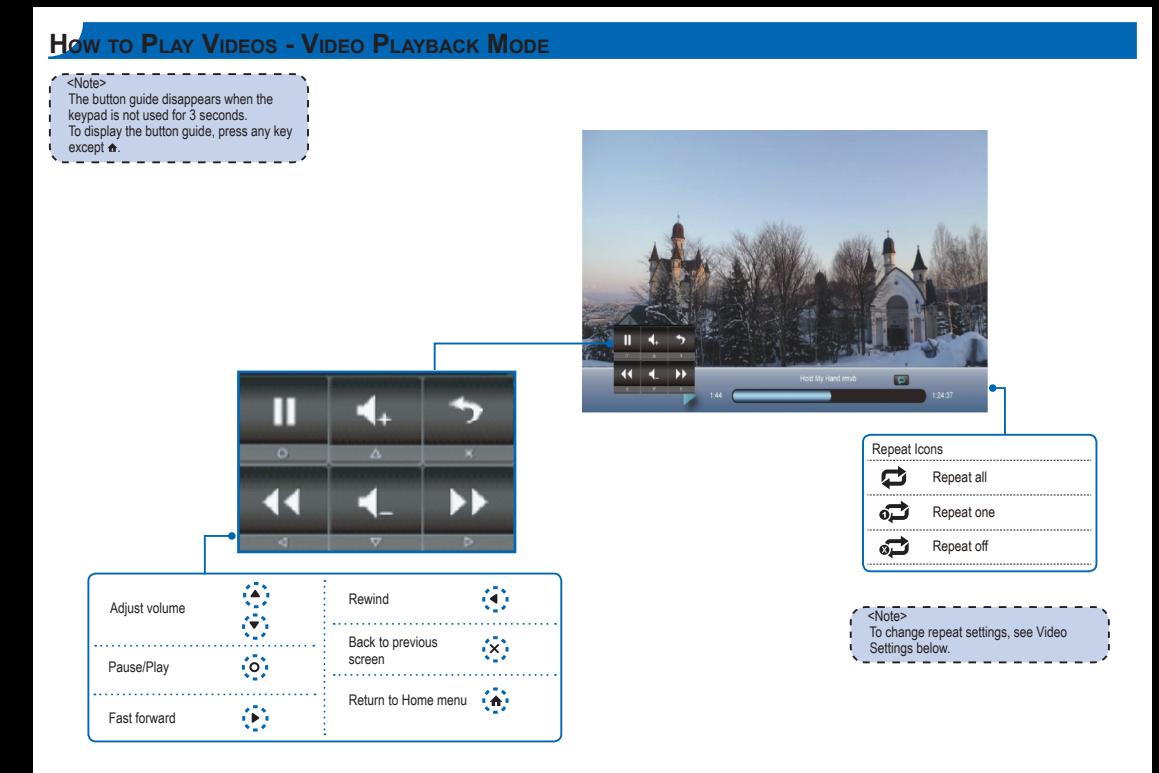

# **Video Settings**

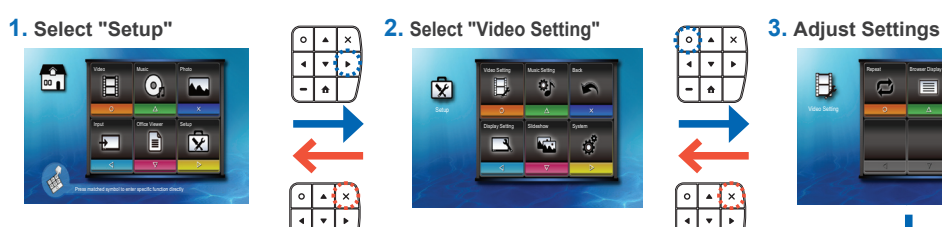

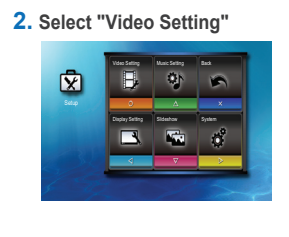

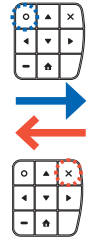

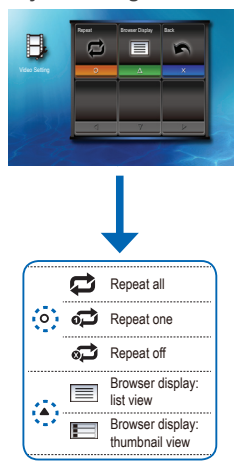

# **How to Play Music - Source: Internal Memory / MicroSD Card / External Source**

Playing Music from the Internal Memory, MicroSD Card, or External Source [1] [2001] Content material content material content material of Playing Music from the Internal Memory, MicroSD Card, or External Source [1] [2003]

If an external source (USB) is inserted, the external memory is read first. If you want to read data from the microSD card or internal memory,  $pres \blacktriangleleft$  in the appropriate screen to change the data source. See steps below.

Industrial Contract Constitution Constitution Constitution Constitution Constitution Constitution Constitution

F प्रि

 $\blacksquare$ 

**1. Select "Music"**

Π

 $\mathbb{C}$ 

#### **2. Select Data Source**

The screen, the source icon on the button guide, and the sequence in which screens appear vary depending on the available data source. If the external source or microSD card is not inserted, its screen is skipped when  $\triangleleft$  is pressed and the source icon on the button quide is not shown.

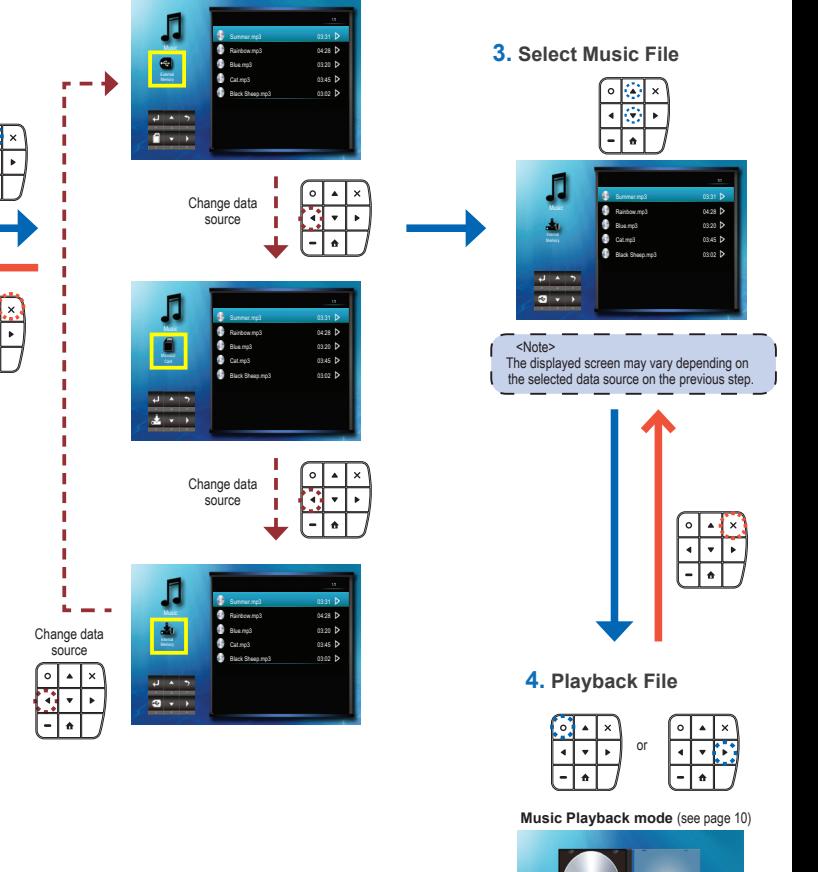

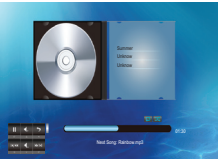

 $\sqrt{9}$ 

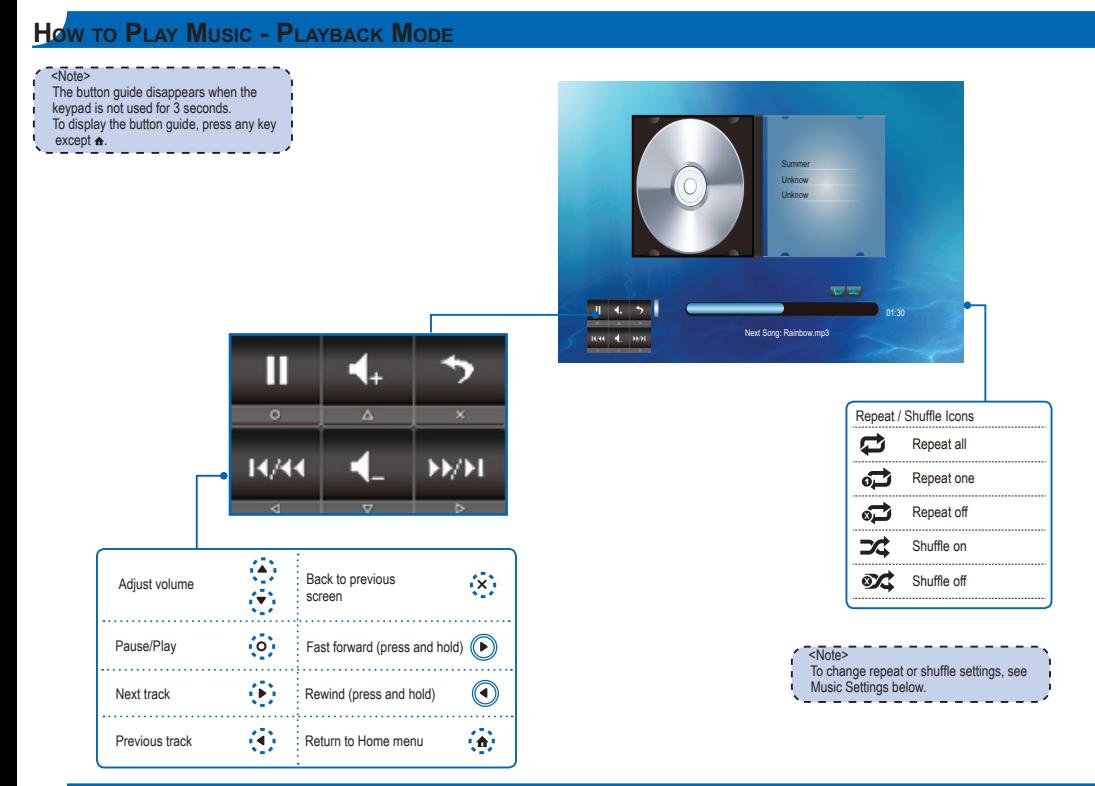

# **Music SETTINGS**

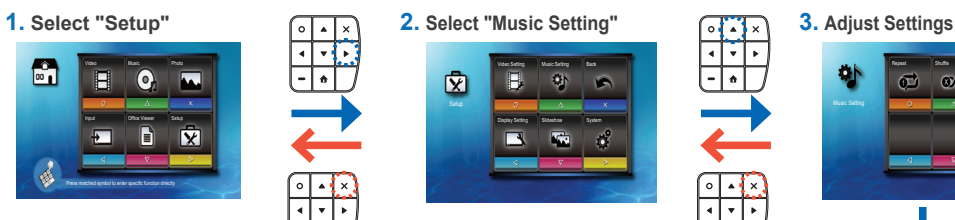

- ⊋  $\overline{\bullet}$
- 

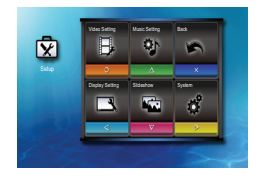

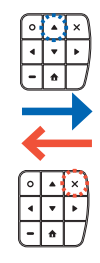

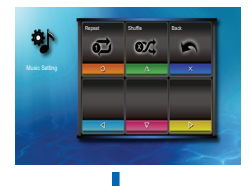

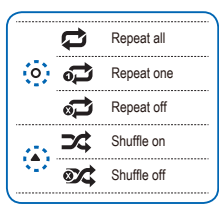

# **How to View Photos - Source: Internal Memory / MicroSD Card / External Source**

Viewing Photos from the Internal Memory, MicroSD Card, or External Source [1] [1] [1] [1] [1] [1] [1] [1] [1]  $\frac{1}{2}$  [1]  $\frac{1}{2}$  [1]  $\frac{1}{2}$  [1]  $\frac{1}{2}$  [1]  $\frac{1}{2}$  [1]  $\frac{1}{2}$  [1]  $\frac{1}{2}$  [1]  $\frac{1}{2}$  [1]

If an external source (USB) is inserted, the external memory is read first. If you want to read data from the microSD card or internal memory,  $pres \blacktriangleleft$  in the appropriate screen to change the data source. See steps below.

 $\frac{1}{2}$ 

#### **2. Select Data Source**

The screen, the source icon on the button guide. and the sequence in which screens appear vary depending on the available data source. If the external source or microSD card is not inserted, its screen is skipped when  $\triangleq$  is pressed and the source icon on the button guide is not shown.

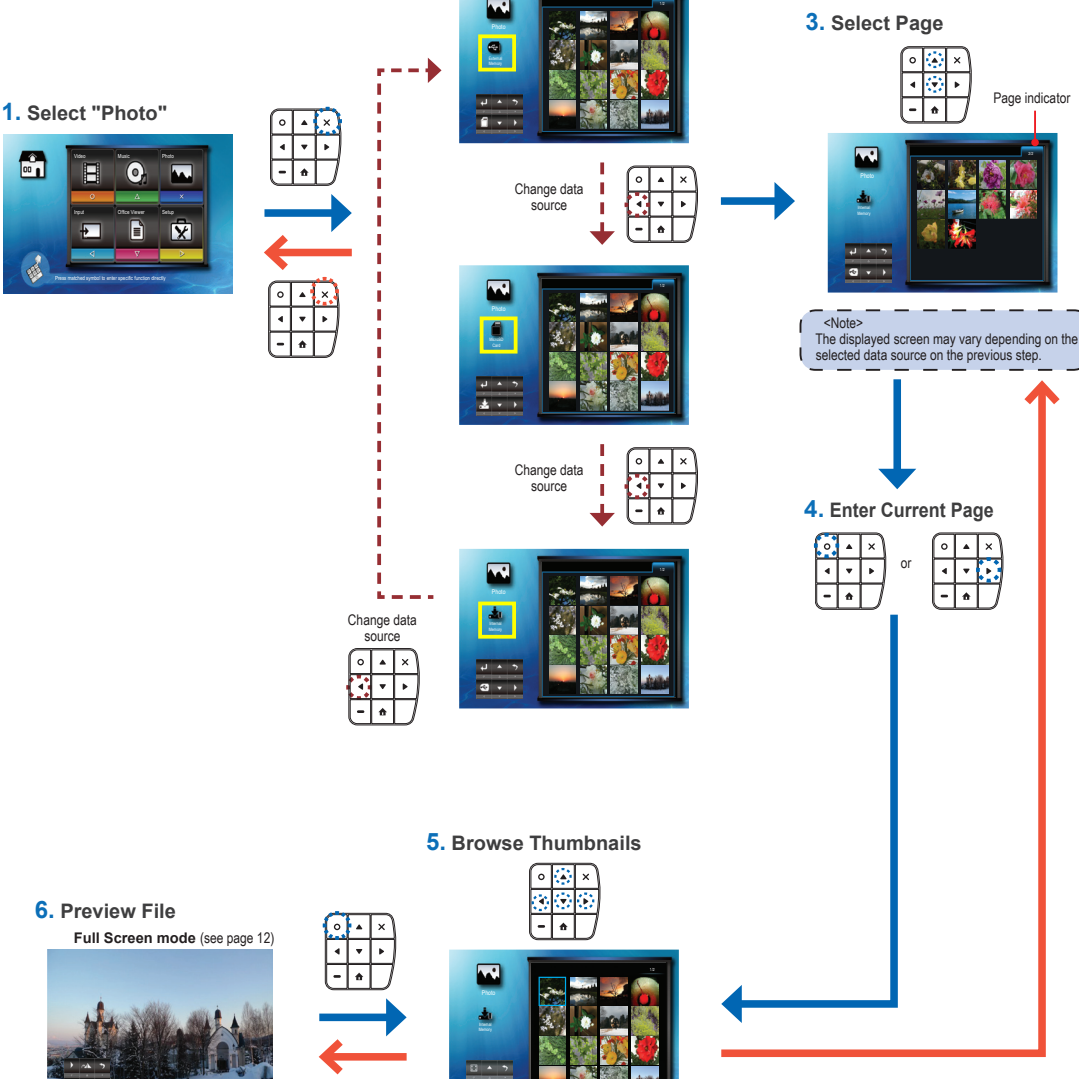

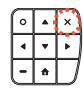

# **How to View Photos - Full Screen Mode / Slideshow Mode**

 $<$ Note> The button guide disappears when the keypad is not used for 3 seconds. To display the button guide, press any key except  $\triangle$ 

 $\sim$   $\overline{\text{Not}}$ 

- To change slideshow interval settings and enable/disable background music, see Slideshow Settings below.
- Make sure that background music setting is "On" to enable this feature.

Slideshow mode

- Save the music files (\*.mp3 format) under the "Slideshow Music" folder in the internal memory.
- Only music files stored in the internal memory "Slideshow Music" folder can be played as background music.

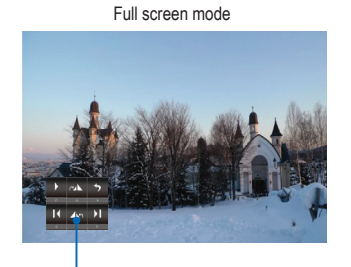

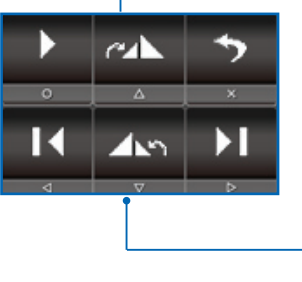

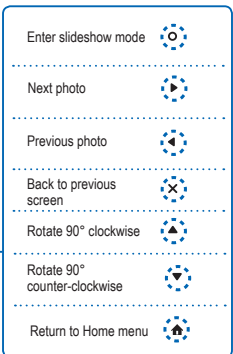

 $\overline{\left\langle \text{Note} \right\rangle}$ 

u. ш.  $-$ 

The photo slideshow interval time may not be complied due to processing of each photo file.

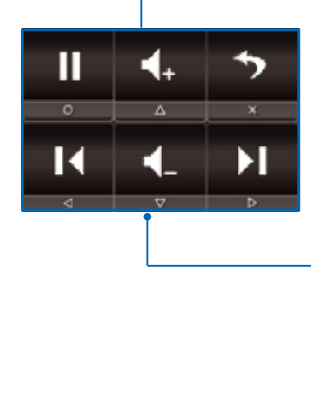

**K** l. Ы

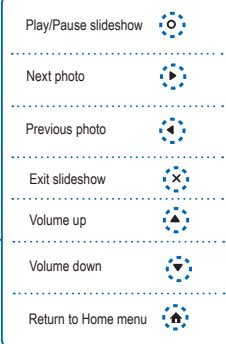

# **SLIDESHOW SETTINGS**

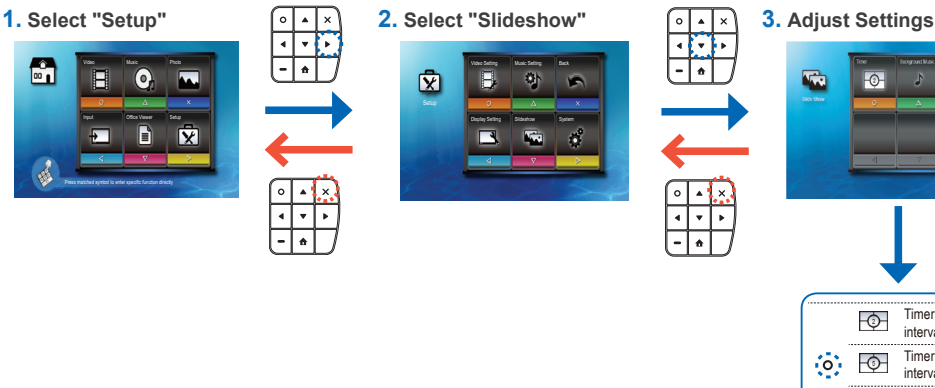

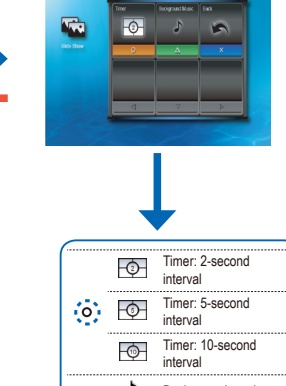

Background music on ÷ ................................  $\overline{\circ}$ Background music off

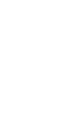

# **How to View Documents - Source: Internal Memory / MicroSD Card / External Source**

Viewing Documents from the Internal Memory, MicroSD Card, or External Source

If an external source (USB) is inserted, the external memory is read first. If you want to read data from the microSD card or internal memory,  $pres \blacktriangleleft$  in the appropriate screen to change the data source. See steps below.

## **2. Select Data Source**

The screen, the source icon on the button guide, and the sequence in which screens appear vary depending on the available data source. If the external source or microSD card is not inserted, its screen is skipped when  $\triangleq$  is pressed and the source icon on the button guide is not shown.

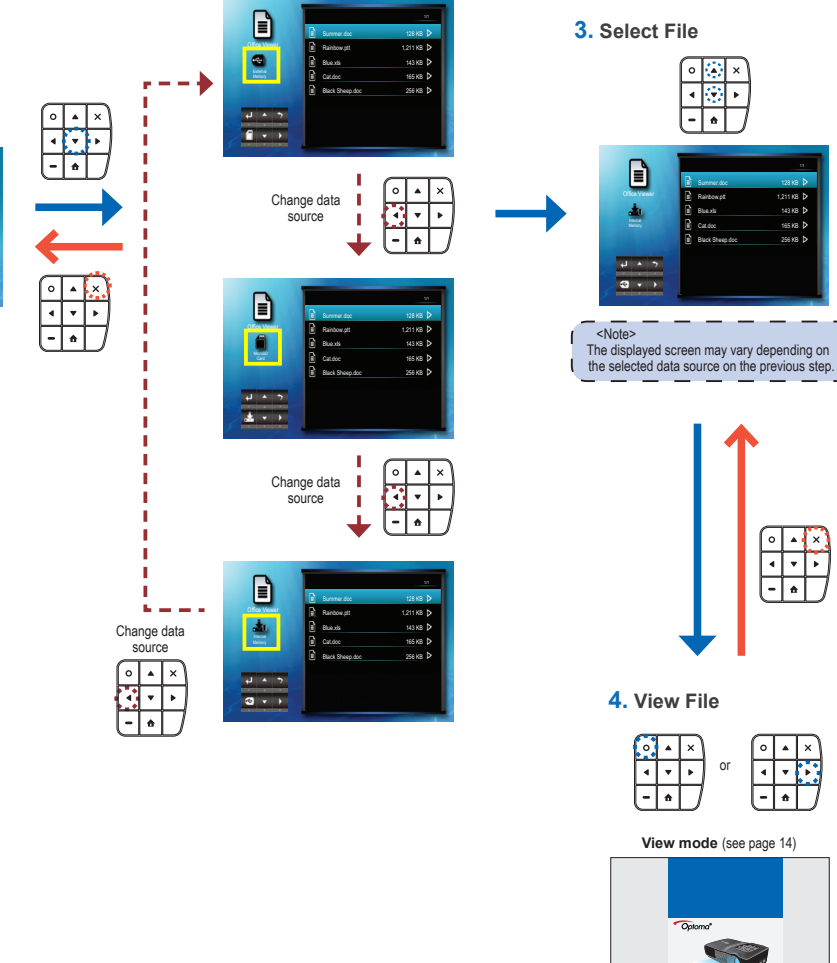

 $\sqrt{13}$ 

п

**<sup>m</sup>in<sup>i</sup> <sup>H</sup><sup>D</sup><sup>M</sup><sup>I</sup><sup>m</sup>icro <sup>U</sup><sup>S</sup><sup>B</sup> AVin**

or

#### **1. Select "Office Viewer"**

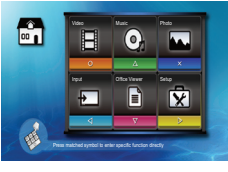

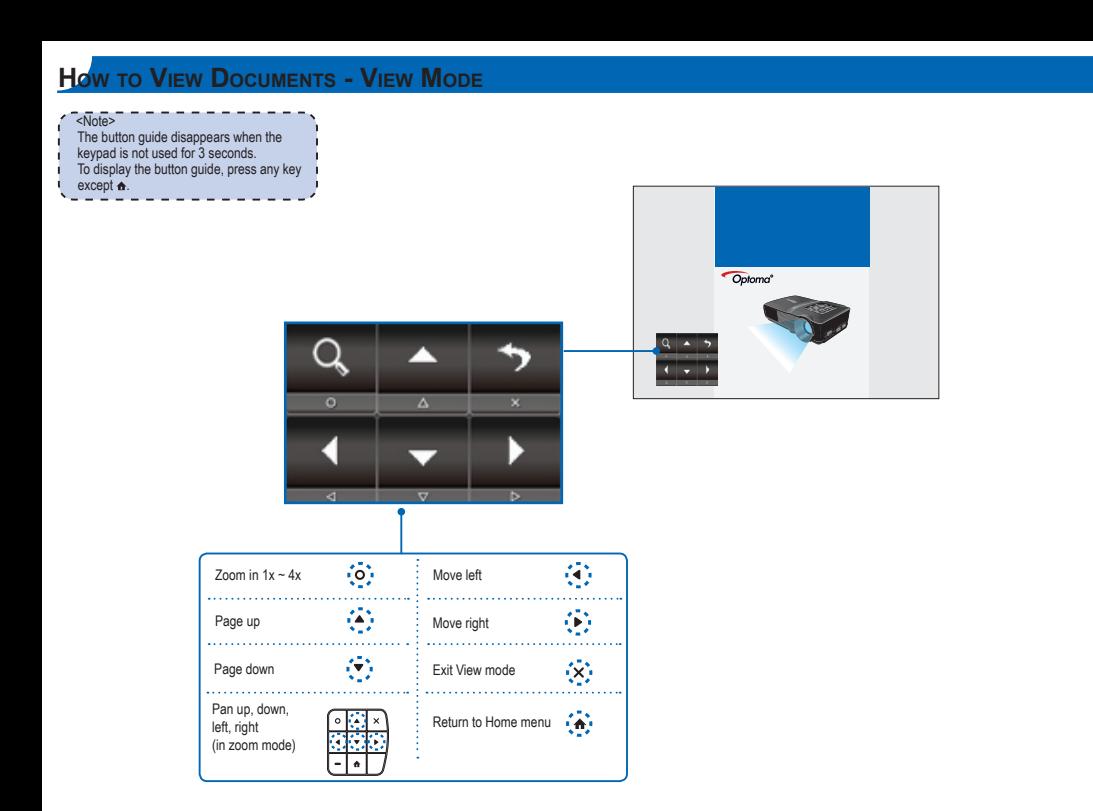

# **Display Settings**

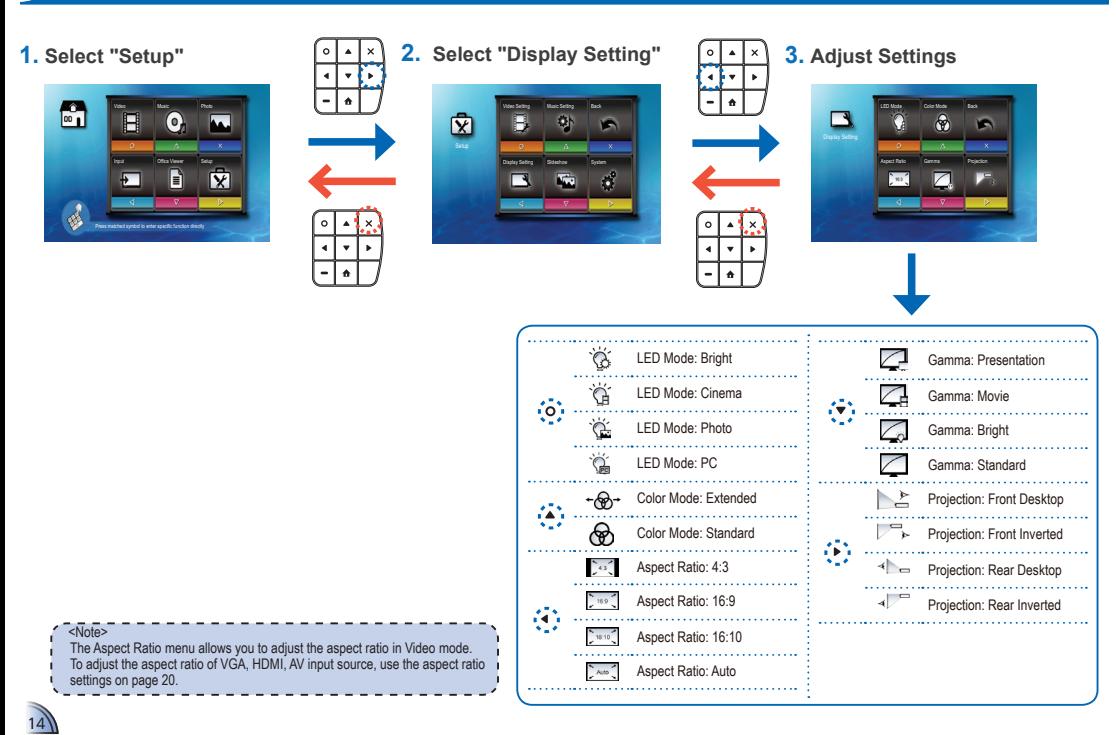

# **Select Menu Language**

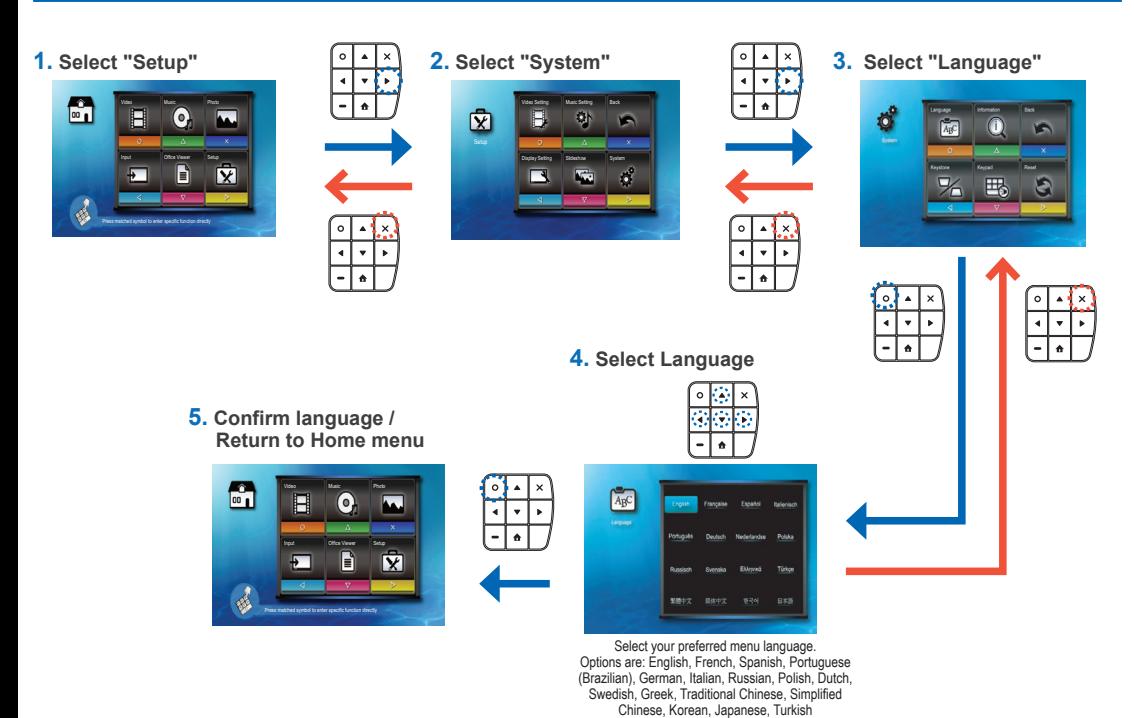

# **View Projector Information**

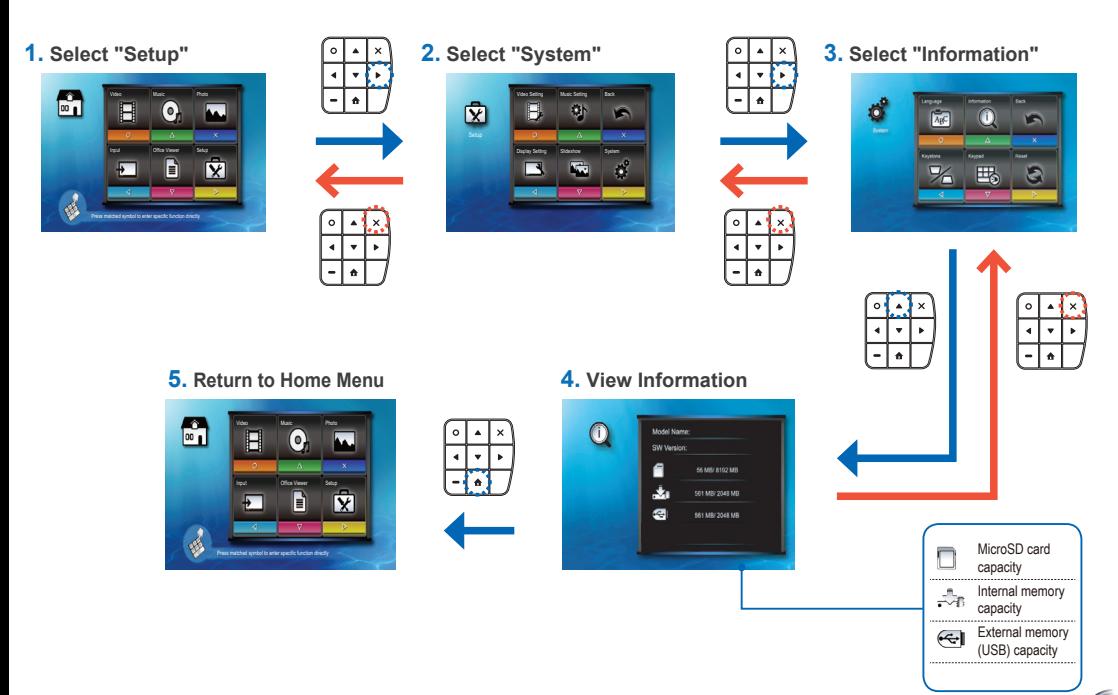

# **Upgrade Firmware**

Software updates can be obtained from the OPTOMA website (www.optoma.com / www.optoma.eu /www.optoma.com.tw).

- 1. On your computer, create a folder named "upgrade".
- 2. Download the latest firmware from www.optoma.com and save it in the "upgrade" folder.
- 3. Copy the "upgrade" folder to the root folder of the microSD card.
- 4. Insert the microSD card into the microSD card slot of the projector.
- 5. Follow the steps below.

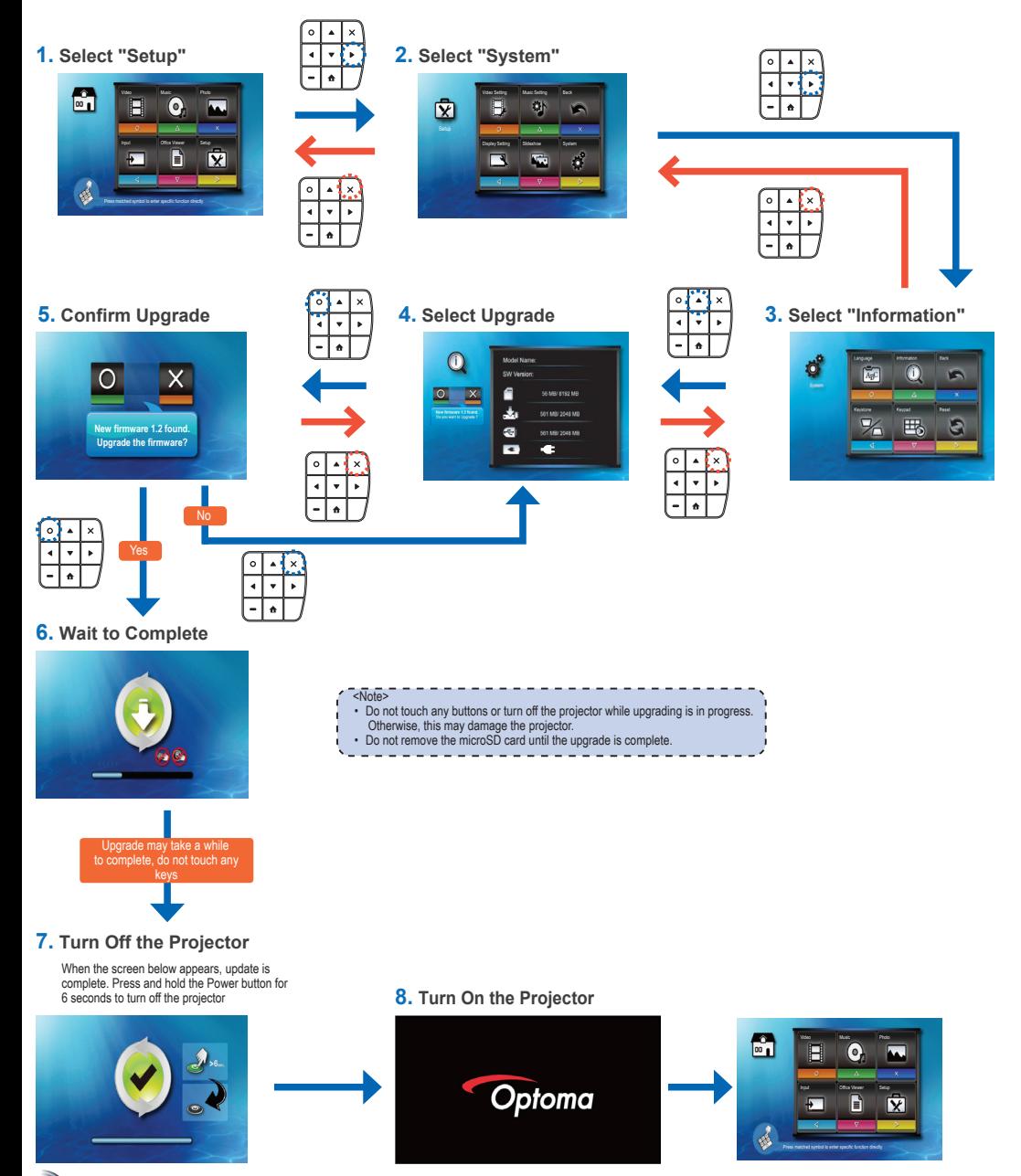

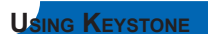

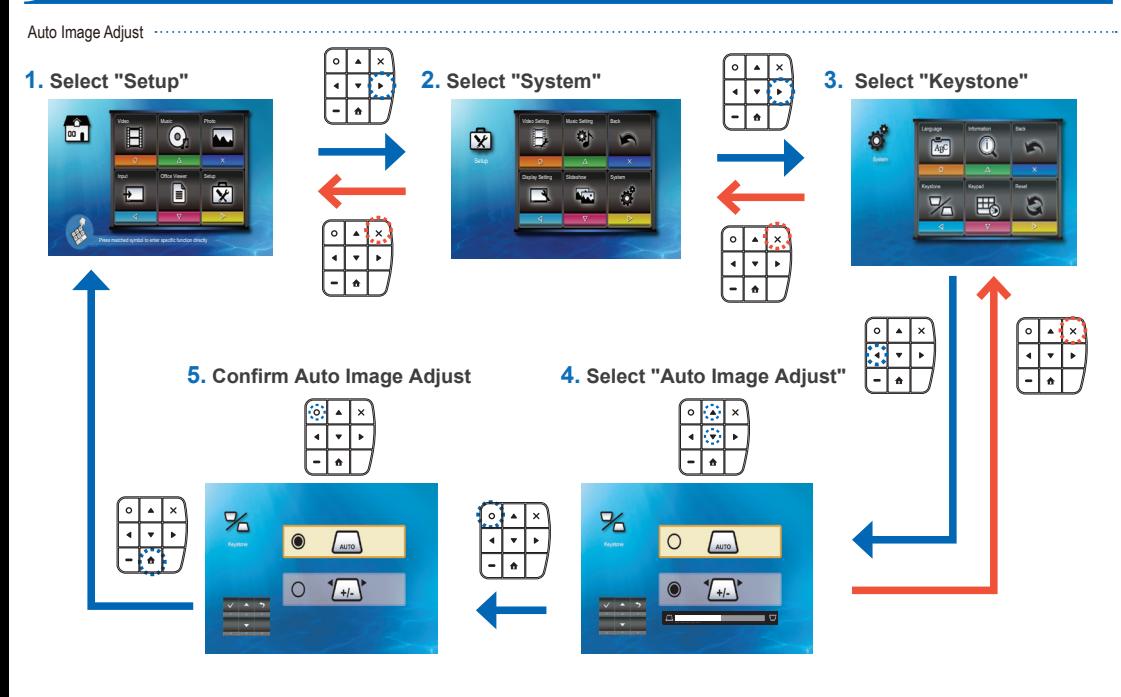

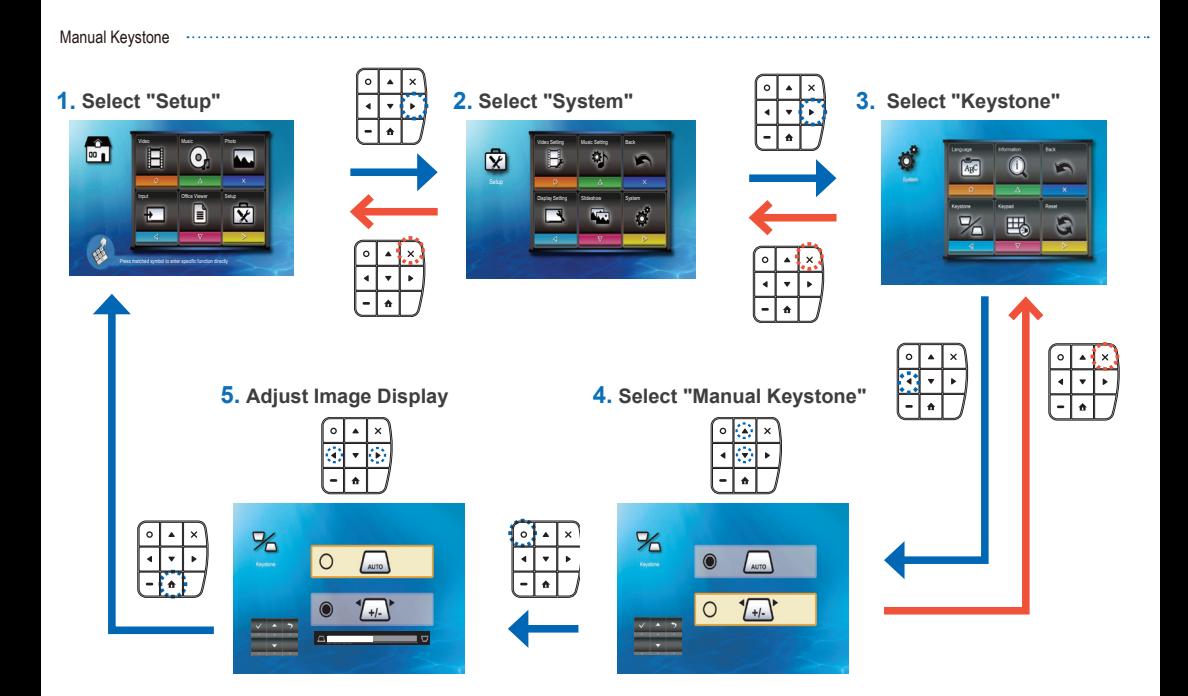

 $\sqrt{17}$ 

# **Reset the System**

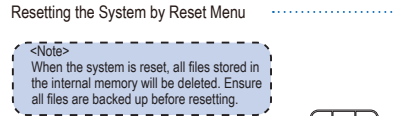

 $\overline{\phantom{a}}$  $\overline{\mathbf{x}}$  $\sim$ 

 $\overline{4}$  x

÷

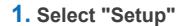

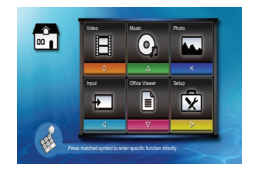

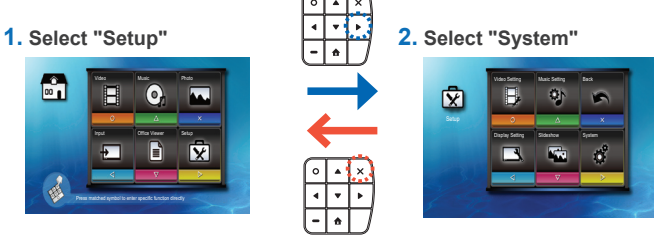

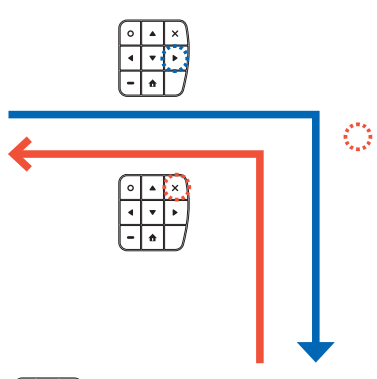

Press matched symbol to enter specific function directly

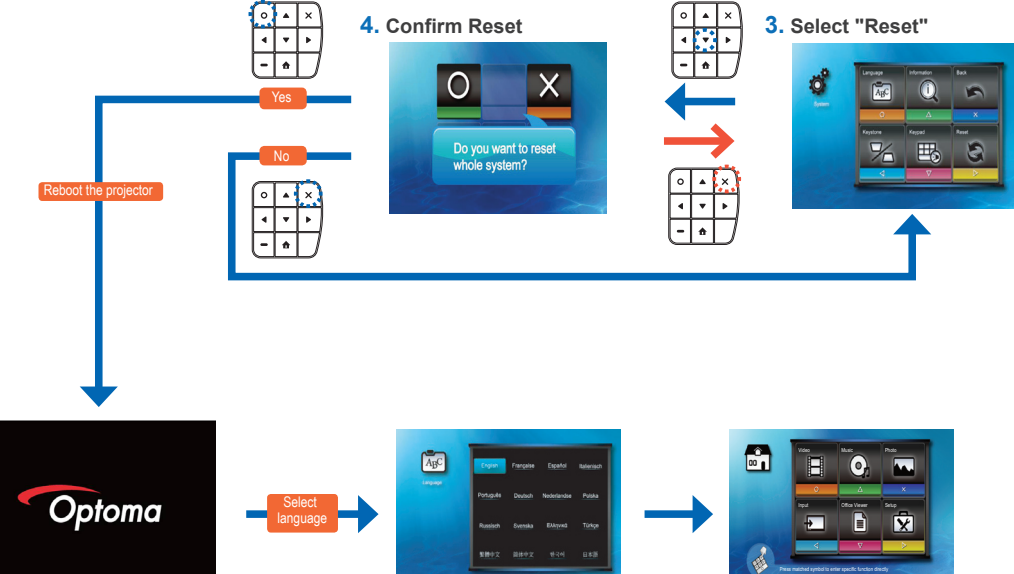

# **How to Use External Input Source: VGA/Composite/AV/HDMI/USB Display/WiFi Display**

Selecting Input Source Manually

If more than one external devices are connected to the projector or the projector cannot automatically detect the external device. You have to manually select the input source. To do this, perform the following steps below.

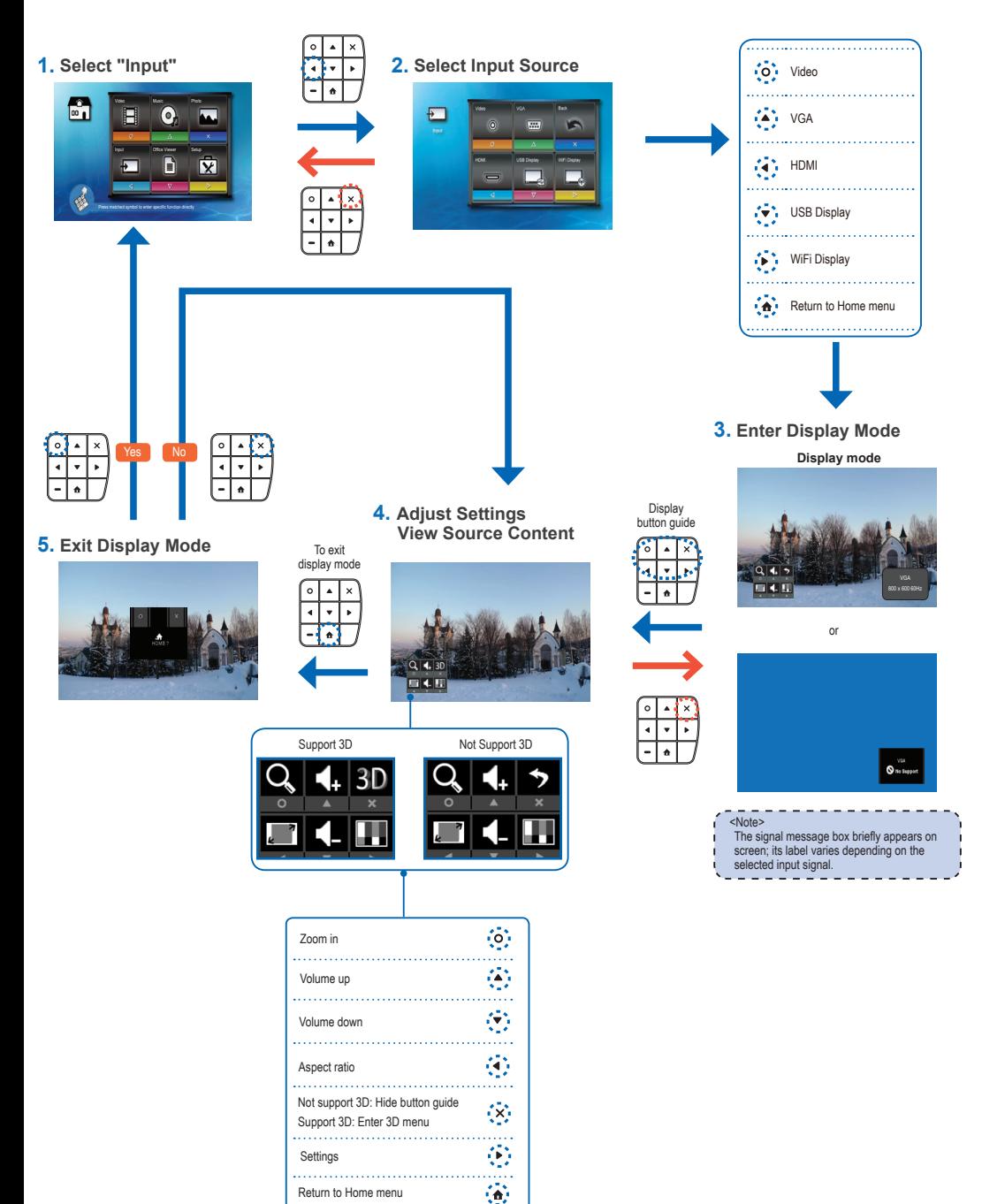

# **INPUT SOURCE SETTINGS**

Changing Aspect Ratio Settings

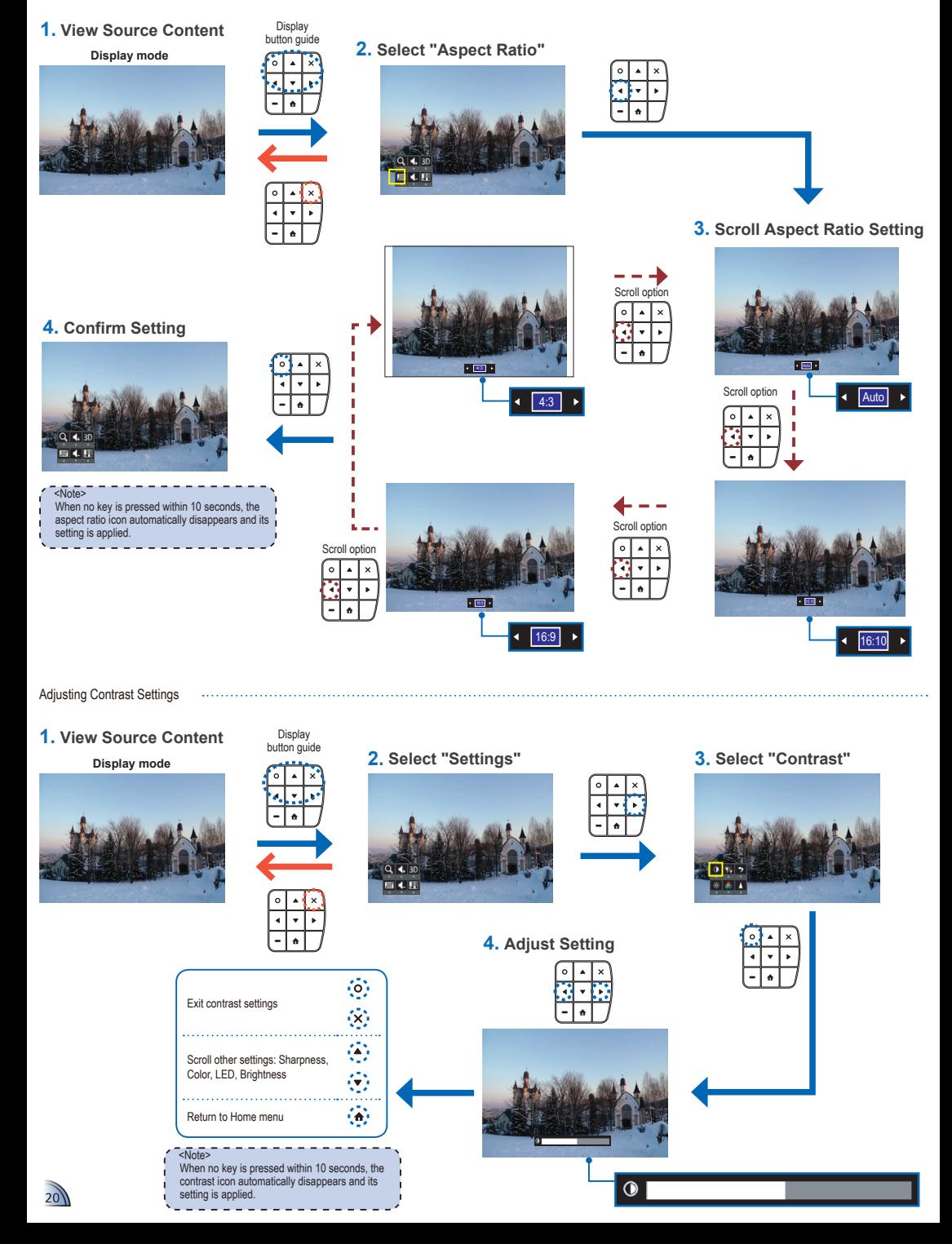

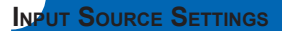

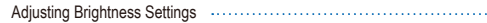

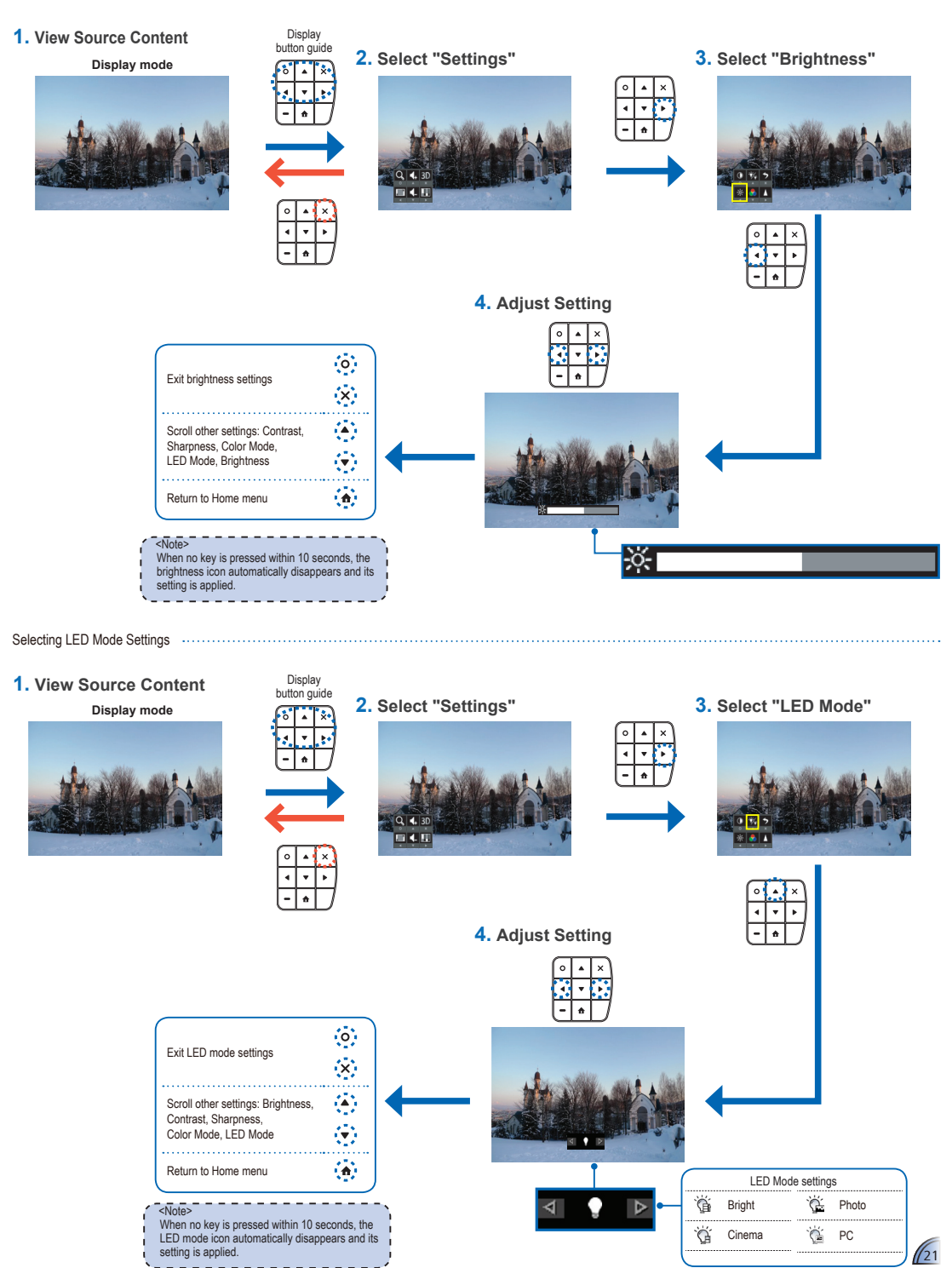

# **INPUT SOURCE SETTINGS**

Selecting Color Mode Settings

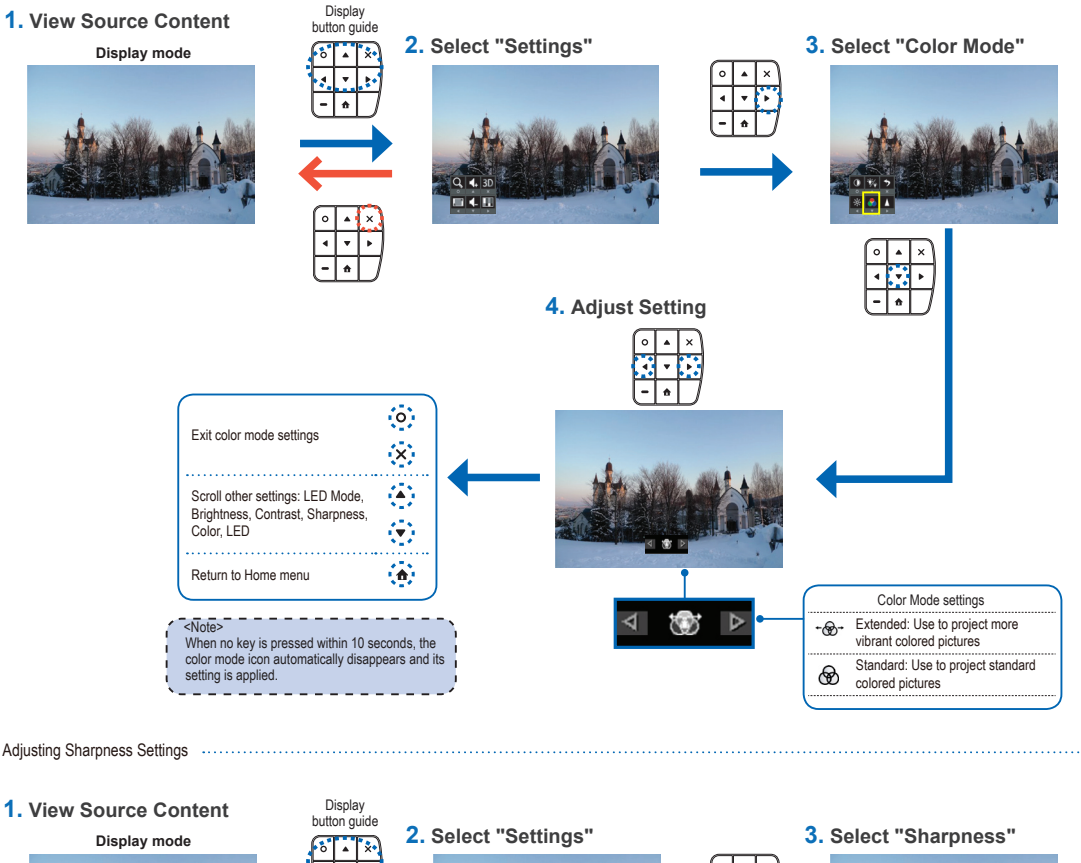

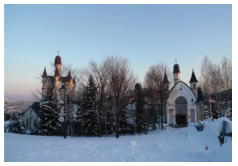

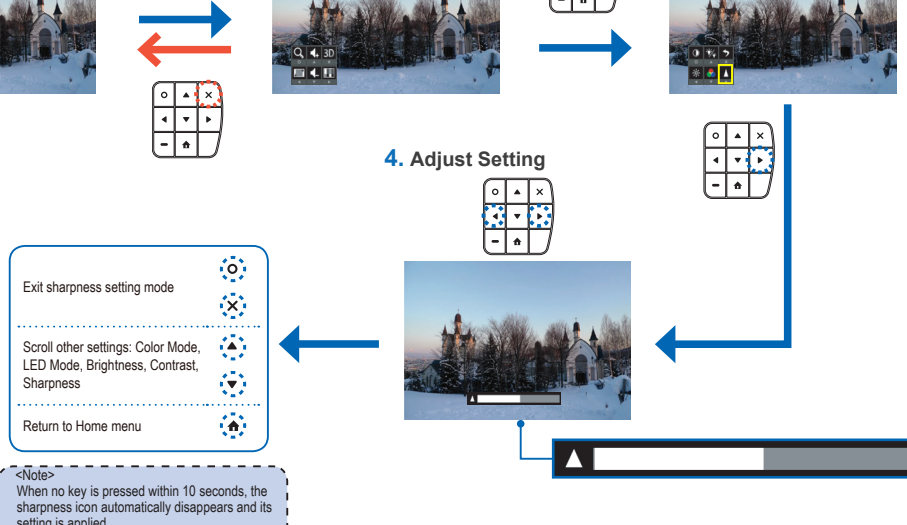

 $\mathbb{R}$ 

**3D Input Source Settings**

Changing 3D Mode Settings

**1. View Source Content**

**Display mode**

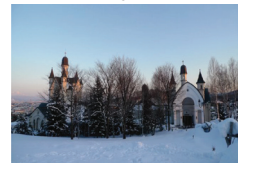

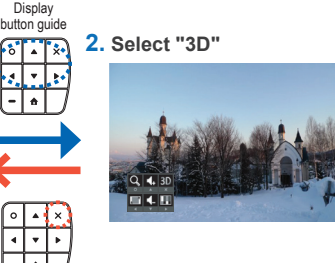

# **3. Select "3D Mode"**

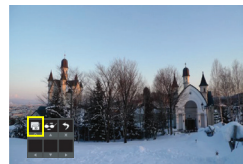

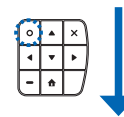

## **4. Scroll 3D Mode Setting**

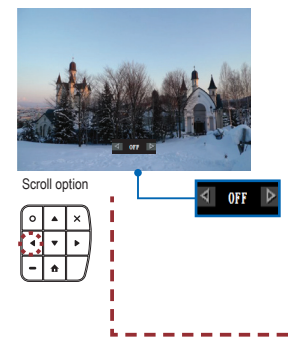

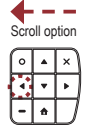

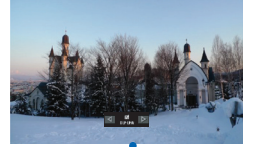

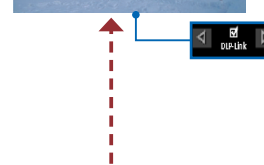

#### Snychronizing 3D Display

**1. View Source Content**

**Display mode**

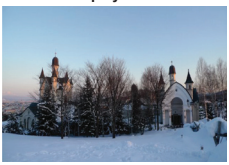

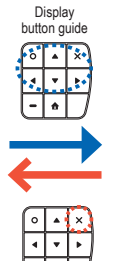

**2. Select "3D"**

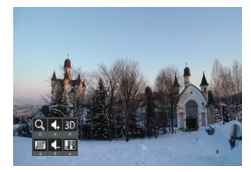

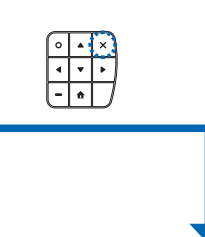

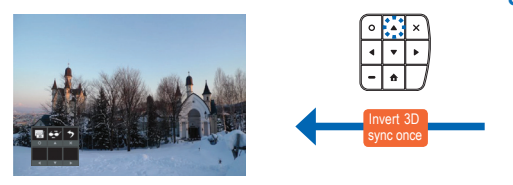

**3. Select "3D Sync"**

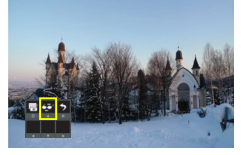

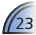

**USB Mode**

Data Transfer Mode

When a computer is connected via USB, the projector automatically detects the connection and the message below appears on screen.

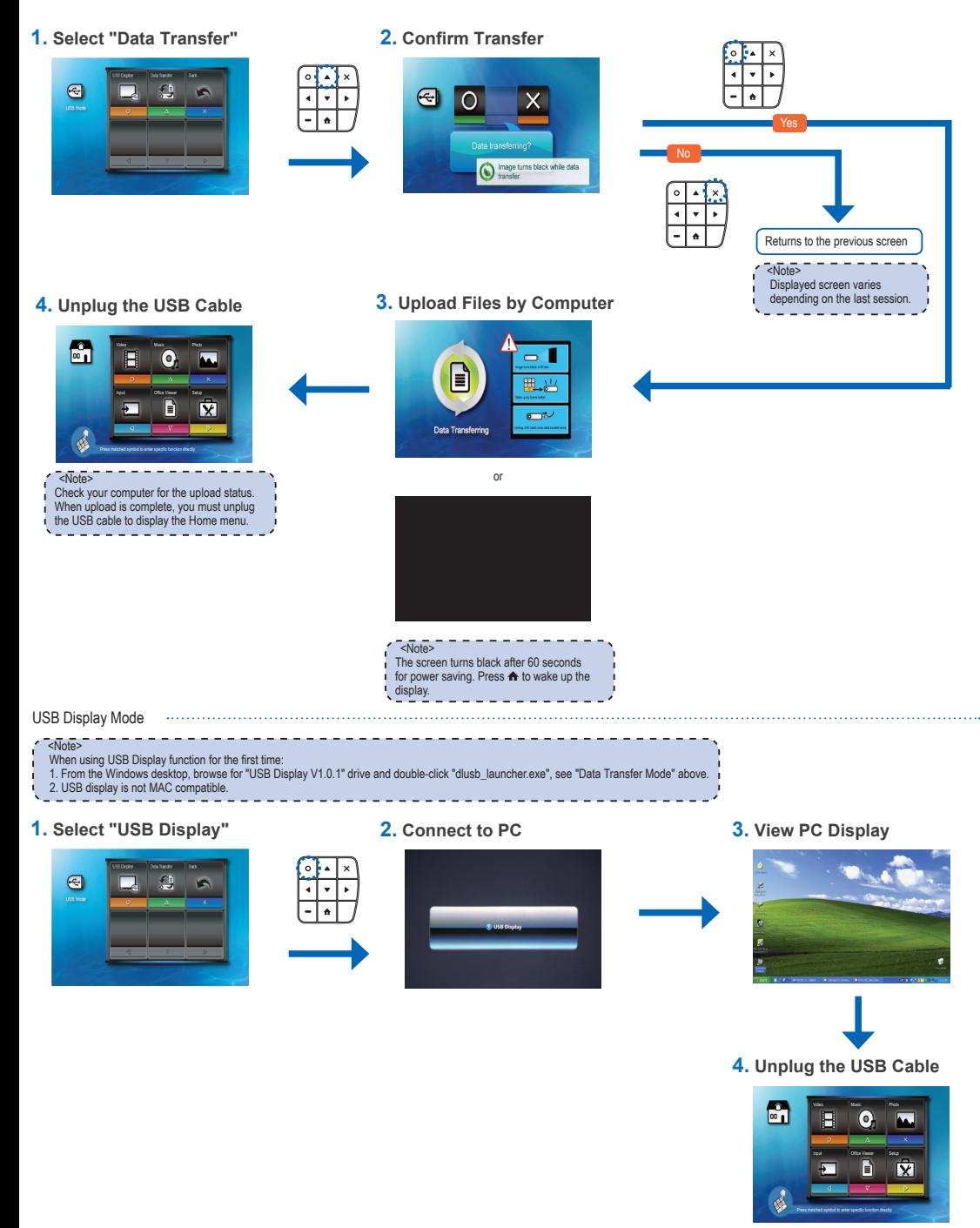

 $\sum_{24}$ 

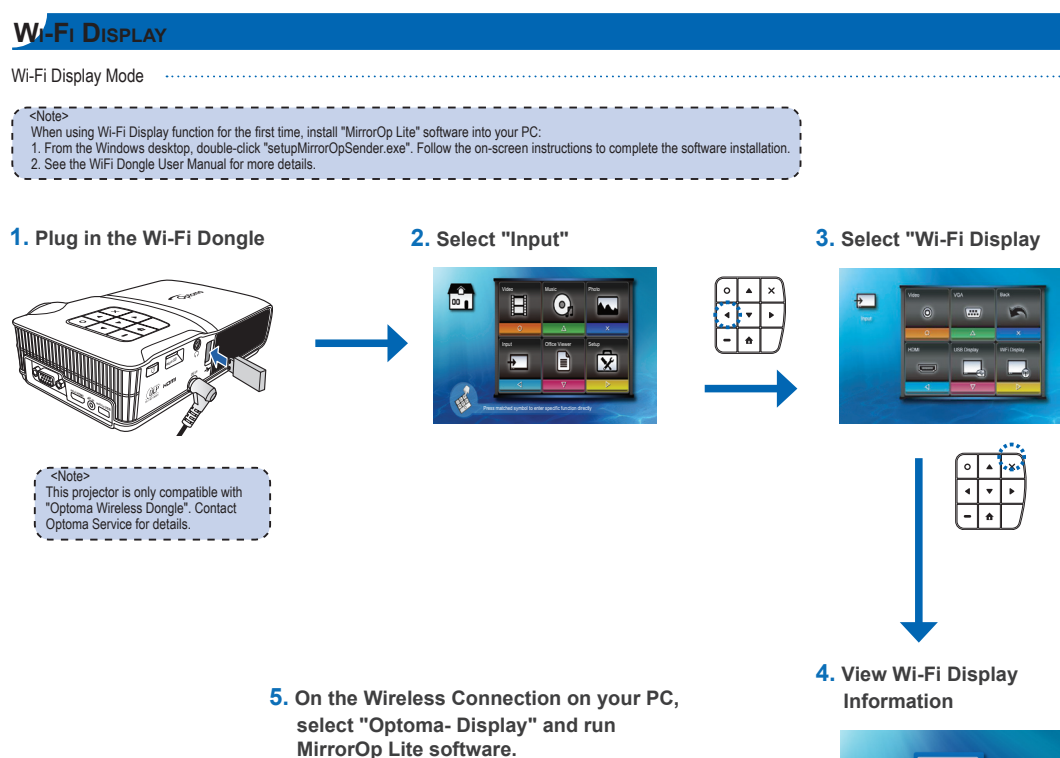

- <Note> See the WiFi Dongle User Manual for more instructions.
- 

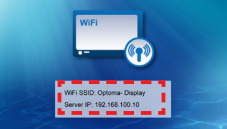

 $\sqrt{25}$ 

# **Compatible VGA / Video Mode**

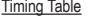

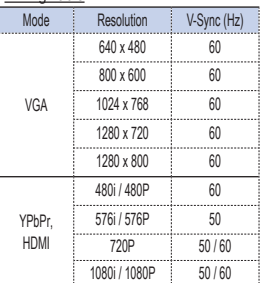

#### Timing Table (3D source)

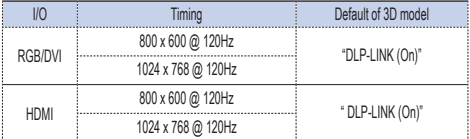

# **Compatibility: Document**

The projector uses Picsel File Viewer to open and view Microsoft® office files and Adobe® PDF files.

 $\sum_{\text{picsel}}$ 

#### Supported Versions

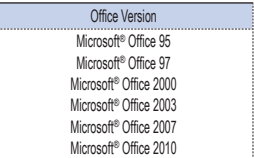

#### Compatible Document Format

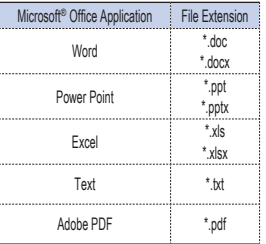

# **Media File Support List: Video**

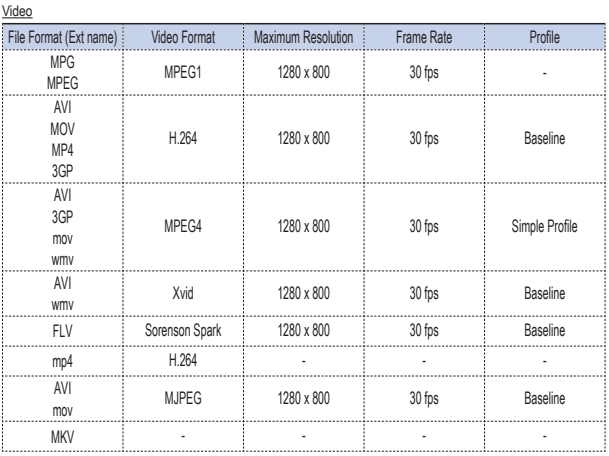

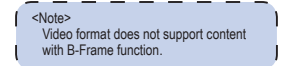

#### **Media File Support List: Image/Music**

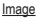

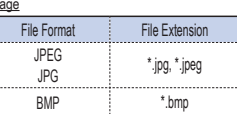

#### Audio

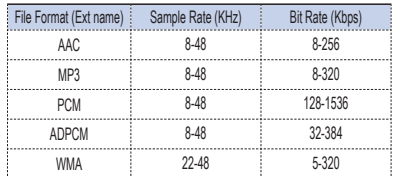

# **Troubleshooting**

If you experience a problem with your projector, please refer to the following information. If a problem persists, please contact your local retailer or service center.

#### Image Problems

**No image appears on-screen** 

- Ensure the power cord is correctly and securely connected.
- Ensure the pins of connectors are not crooked or broken.
- Make sure the projector is switched on.

**1** Image is out of focus

- Adjust the Focus Dial.
- Make sure the projection screen is between the required distance 21.62 to 228.96 inches (0.5 to 5.8 meters) from the projector. See page 4.
- **17** Image is too small or too large
	- Move the projector closer to or further from the screen.

#### **1** Image is reversed

• Select "Setup --> Display --> Projection" from the OSD and set the projection direction.

#### Audio Problems

**7** No sound

• During music playback, press  $\triangle$  or  $\nabla$ .

#### LED Indicator

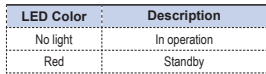

<Note>

When the projector temperature reaches 85°C, the projector automatically shuts down due to the built-in temperature protection. This is not a malfunction. Let the projector cool down before switching it on again.

#### **PPENDIX**

#### Clause for Office / Document Viewer

The copyright is owned by Picsel to avoid rights violated by end customer and third parties.

1. All IPR, including but not limited to copyright, in the Picsel Products is owned by Piscel or its supplier.

2. The End User may not:

- make copies of the Picsel Products or make them available for use by third parties.
- reverse engineer, disassemble, reverse translate, or in any way decode the Picsel Products or any copy or part of it in order to derive any source code. Save only as is permitted by any applicable law.
- 3. Picsel makes no representations or warranties whether express or implied (by statute or otherwise) relating to the performance, quality, merchantability, or fitness for a particular purpose of the Picsel Products or otherwise and all such representations or warranties are specifically disclaimed and excluded.
- 4. Picsel agrees and acknowledges that Picsel and the Picsel Products will not be specifically mentioned in the end user license agreement.

# **Copyright / Trademark**

Copyright © Optoma Company Limited.

All rights reserved.

Optoma reserves the right to make technical changes. Optoma assumes no liability for damages incurred directly or indirectly from errors, omissions, or discrepancies between the device and this documentation.

Other brands or logos are trademarks or registered trademarks of their respective companies.

This device is not intended for use in the direct field of view at visual display workplaces.

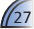

# **Optoma Global Offices**

For service or support please contact your local office.

#### **USA**

3178 Laurelview Ct. 688-289-6786<br>
Fremont CA 94538 USA Fremont CA 94538 USA Fremont, CA 94538, USA<br>www.optomausa.com

#### **Canada**

2420 Meadowpine Blvd., Suite #105 (888-289-6786)<br>Mississauga, ON, L5N 6S2, Canada (1 510-897-8601) Mississauga, ON, L5N 6S2, Canada www.optoma.ca services@optoma.com

#### **Latin America**

3178 Laurelview Ct.<br>
Fremont CA 94538 USA **Canadian Canadian Institute CA 94538** USA Fremont, CA 94538, USA

#### **Europe**

42 Caxton Way, The Watford Business (4 +44 (0) 1923 691 800 Park Watford, Hertfordshire,  $\Box$  +44 (0) 1923 691 888<br>WD18 8QZ UK www.optoma.eu

Service Tel: +44 (0)1923 691865

#### **Benelux BV**

The Netherlands www.optoma.nl

# **France**

Bâtiment E<br>
81-83 avenue Edouard Vaillant<br>
19 + 33 1 41 46 94 35 81-83 avenue Edouard Vaillant  $\overline{13}$  +33 1 41 46 94 35<br>92100 Boulogne Billancourt. France **5** savoptoma@optoma.fr 92100 Boulogne Billancourt, France

#### **Spain**

C/ José Hierro,36 Of. 1C 28522 +34 91 499 06 06 Spain

**www.optoma.com** 

www.optomausa.com services@optoma.com

Single service@tsc-europe.com

Randstad 22-123  $\left( \begin{array}{ccc} 1 & -31 & 0 \end{array} \right)$  36 820 0253<br>1316 BW Almere 131 (0) 36 548 9052  $131(0)$  36 548 9052

**Rival +34 91 670 08 32** 

# **Deutschland**<br>Wiesenstrasse 21 W

#### **Scandinavia**

PO.BOX 9515 3038 Drammen Norway

#### **Korea**

WOOMI TECH.CO.,LTD.<br>4F. Minu Blda. 33-14. Kananam-Ku. 13 +82+2+34430005 4F, Minu Bldg. 33-14, Kangnam-Ku, Seoul 135-815, KOREA

#### **Japan**

東京都足立区綾瀬3-25-18 lainfo@osscreen.com<br>株式会社オーエスエム www.os-worldwide.com 株式会社オーエスエム ポートセンター: 0120-46-5040

# **Taiwan**

5F., No. 108, Minchiuan Rd.<br>Shindian City<br>Fill +886-2-2218-2313 Taipei Taiwan 231, R.O.C. **Services@optoma.com.tw**<br>www.optoma.com.tw asia.optoma.com www.optoma.com.tw

# **Hong Kong**

Unit A, 27/F Dragon Centre **1952-2396-8968**<br>19 Wing Hong Street. 79 Wing Hong Street,<br>Cheung Sha Wan. Kowloon, Hong Kong

#### **China**

5F, No. 1205, Kaixuan Rd., (1, +86-21-62947376 Changning District **Changning District** +86-21-62947375<br>Shanghai 200052 China Shanghai, 200052, China

Wiesenstrasse 21 W +49 (0) 211 506 6670  $\Box$  +49 (0) 211 506 66799 Germany info@optoma.de

Lerpeveien 25 +47 32 98 89 90  $\frac{1}{2}$  3040 Drammen +47 32 98 89 99<br>Norway  $\blacksquare$  info@optoma.no

Fil +886-2-2218-2313

www.optoma.com.hk

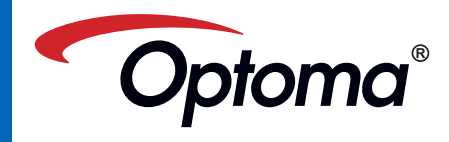

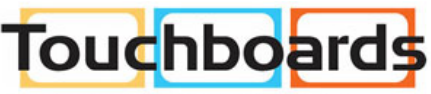

205 Westwood Ave, Long Branch, NJ 07740 Phone: 866-94 BOARDS (26273) / (732)-222-1511 Fax: (732)-222-7088 | E-mail: sales@touchboards.com